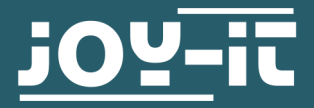

# **3.2" / 3.5" TOUCH-DISPLAY**

Zum Aufstecken auf dem Raspberry Pi

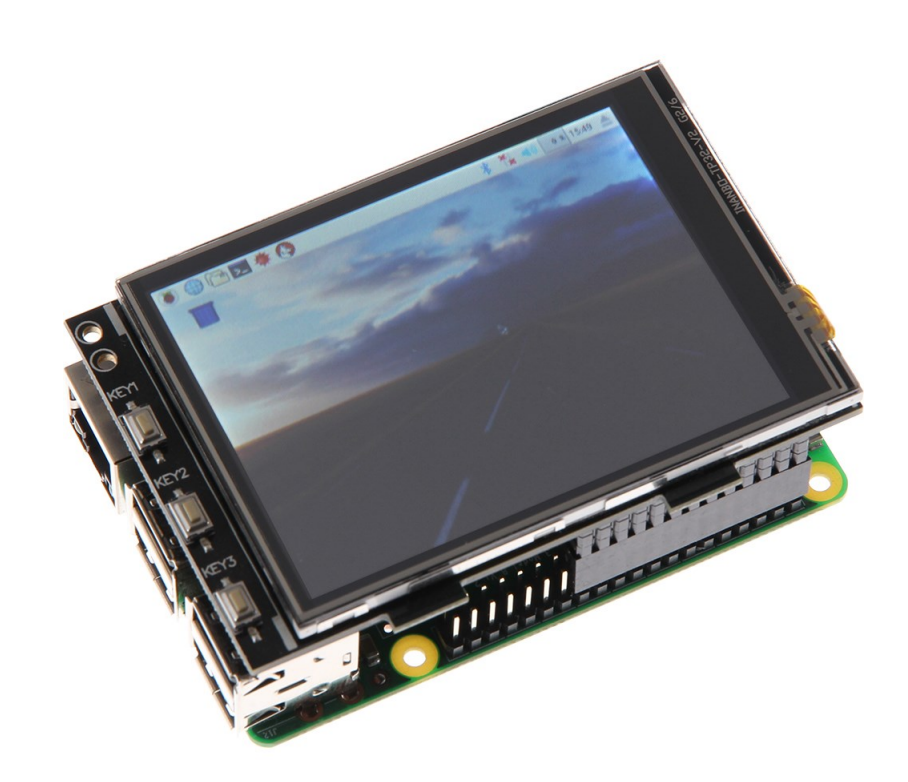

## **1. ALLGEMEINE INFORMATIONEN**

Sehr geehrte\*r Kunde\*in, vielen Dank, dass Sie sich für unser Produkt entschieden haben. Im Folgenden zeigen wir Ihnen, was bei der Inbetriebnahme und der Verwendung zu beachten ist.

Sollten Sie während der Verwendung unerwartet auf Probleme stoßen, so können Sie uns selbstverständlich gerne kontaktieren.

Diese Anleitung wurde für den Raspberry Pi 5 und das Betriebssystem Bookworm OS entwickelt und getestet. Es wurde keine Überprüfung mit neueren Betriebssystemen oder Hardware durchgeführt. **i**

# **2. ÜBERSICHT**

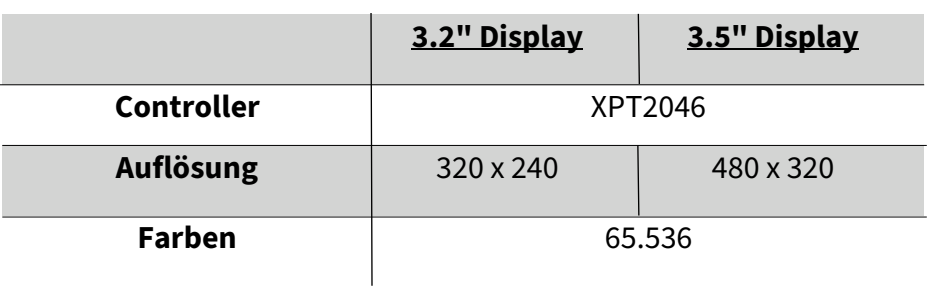

# **3. ANSCHLUSS**

Stecken Sie das 3.2" / 3.5" TFT- Display so auf den Raspberry Pi, dass dieses auf den ersten 26 Pins der GPIO-Steckleiste steckt. Danach sollte die Hintergrundbeleuchtung des Displays bereits aufleuchten.

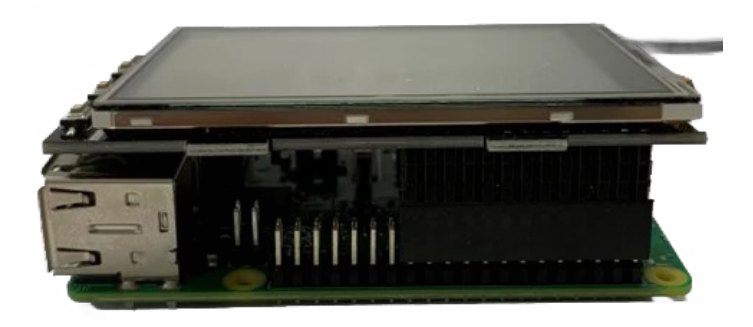

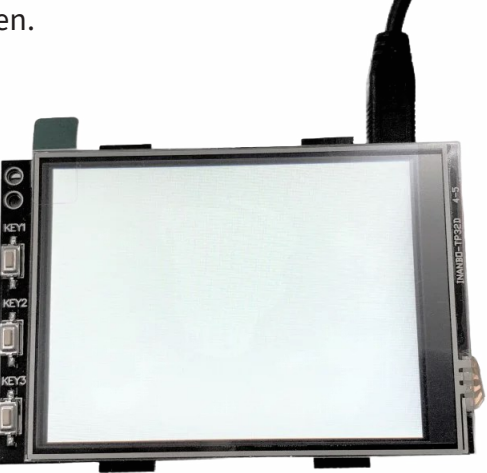

# **4. INSTALLATION DER SOFTWARE**

Installieren Sie auf Ihre SD-Karte mit Hilfe des **[Raspberry Pi Imagers](https://www.raspberrypi.com/software/)** das TFT Image, welches Sie unter den folgenden Links zum Download finden:

Für das **3.2"** Display finden Sie die Images mit Raspberry Pi OS Bookworm **[hier](https://joy-it.net/de/products/RB-TFT3.2V2)**.

Für das **3.5"** Display finden Sie die Images mit Raspberry Pi OS Bookworm **[hier](https://joy-it.net/de/products/RB-TFT3.5)**.

Beim **Raspberry Pi Imager** kann man unter **Betriebssystem (OS)** → **Use custom** ein heruntergeladenes Image auswählen. Wählen Sie nun das passende Image aus und Sie können es direkt auf Ihre SD-Karte beschreiben. Mit dem Raspberry Pi Imager können Sie beim beschreiben bereits einen User anlegen oder z.B. SSH aktivieren, WLAN einrichten usw.. **i**

## Manuelle Installation

Nutzen Sie bereits ein anderes Raspberry Pi OS Image und möchten dieses mit dem 3.2" / 3.5" Touchscreen-TFT erweitern, dann können Sie die Module auch nachträglich auf Ihrem System installieren. Zur Installation verwenden wir das Repository **LCD-[show](https://github.com/goodtft/LCD-show)**, welches unter der **[GNU Gene](https://www.gnu.org/licenses/old-licenses/gpl-2.0.html)[ral Public License Version 2](https://www.gnu.org/licenses/old-licenses/gpl-2.0.html)**.

Hierfür müssen Sie zunächst die folgenden Befehle in einem Terminal ausführen:

sudo rm –rf LCD-show

git clone https://github.com/goodtft/LCD-show.git

chmod -R 755 LCD-show

cd LCD-show/

Um nun den Treiber zu installieren, führen Sie den folgenden Befehl aus. Hierbei müssen Sie unterscheiden, ob Sie das 3.2" TFT oder das 3.5" TFT verwenden.

## **3.2" TFT:**

sudo ./LCD32-show

## **3.5" TFT:**

sudo ./LCD35-show

Ihr Raspberry Pi wird nun neustarten.

Sie haben nun erfolgreich Ihr TFT eingerichtet. Sie können nun unter **Einstellungen** → **Appearance Settings** → **Defaults** kleinen Bildschirm als Standard setzen. Mit dieser Einstellung wird das Bild auf dem TFT leserlicher.

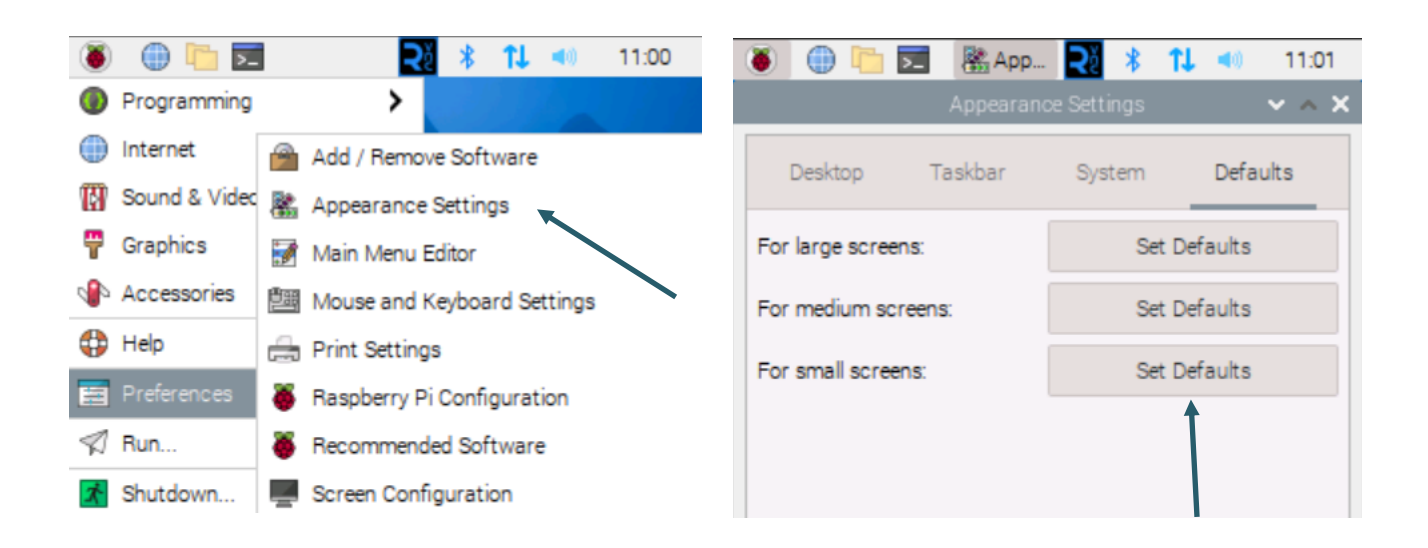

# **5. VERWENDUNG DER KNÖPFE BEIM 3.2"**

Am Rand des 3.2" Displays befinden sich zusätzlich drei Knöpfe.

Diese können über die GPIO angesteuert und verwendet werden. Beim Drücken eines Knopfes wird das anliegende Signal auf Masse (*Active\_LOW*) gezogen.

Bei den Displays **V1** und **V2** sieht die Pinbelegung wie folgt aus:

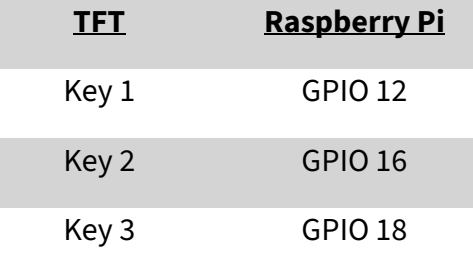

Bei dem V3 Display ist die Hintergrundbeleuchtung separat ansteuerbar mittels eines GPIO-Pins.

Daher sieht die Pinbelegung beim **V3** wie folgt aus:

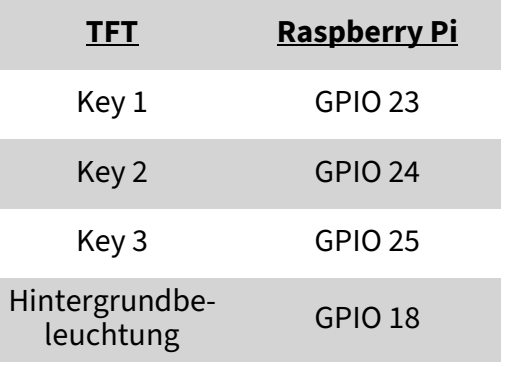

# **6. KALIBRIERUNG DES TOUCHSCREENS**

Sollte eine Kalibrierung des Touchscreens notwendig sein, kann diese mit den folgenden Schritten durchgeführt werden. Zuerst muss hierfür das Kalibrierungstool heruntergeladen werden. Öffnen Sie dazu ein Terminalfenster und geben Sie den folgenden Befehl ein:

## sudo apt install xinput-calibrator

Nun können Sie die Kalibrierung unter **Einstellungen** → **Calibrate Touchscreen** starten.

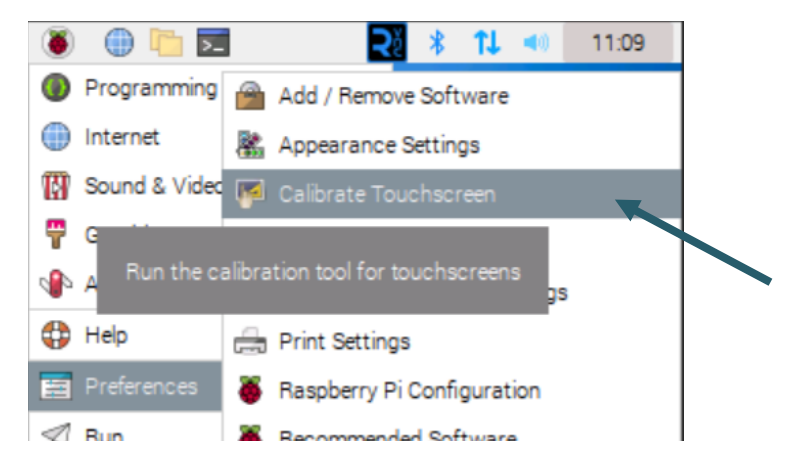

Es leuchten nun nacheinander vier Punkte auf, welche gedrückt werden müssen, um das Display zu kalibrieren.

Anschließend werden im Terminal vier Kalibrierungswerte ausgegeben, die in die Datei *99-calibration.conf* eingetragen werden müssen.

Öffnen Sie dazu die Datei:

sudo nano /etc/X11/xorg.conf.d/99-calibration.conf

Tragen Sie hier die Werte (welche Ihnen nach der Kalibrierung ausgegeben werde) in die folgende Zeile ein:

Option "Calibration" "215 3947 3901 244"

Dabei entspricht **MinX** den ersten Wert, **MaxX** den zweiten Wert, **MinY** den dritten Wert und **MaxY** den vierten Wert. Nach dem Abspeichern der Datei und einem Neustart, werden die neuen Kalibrierungsdaten übernommen.

## **7. SONSTIGE INFORMATIONEN**

Unsere Informations- und Rücknahmepflichten nach dem Elektrogesetz (ElektroG)

#### **Symbol auf Elektro- und Elektronikgeräten:**

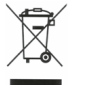

Diese durchgestrichene Mülltonne bedeutet, dass Elektro- und Elektronikgeräte **nicht** in den Hausmüll gehören. Sie müssen die Altgeräte an einer Erfassungsstelle abgeben. Vor der Abgabe haben Sie Altbatterien und Altakkumulatoren, die nicht vom Altgerät umschlossen sind, von diesem zu trennen.

#### **Rückgabemöglichkeiten:**

Als Endnutzer können Sie beim Kauf eines neuen Gerätes, Ihr Altgerät (das im Wesentlichen die gleiche Funktion wie das bei uns erworbene neue erfüllt) kostenlos zur Entsorgung abgeben. Kleingeräte bei denen keine äußere Abmessungen größer als 25 cm sind können unabhängig vom Kauf eines Neugerätes in Haushaltsüblichen Mengen abgeben werden.

#### **Möglichkeit Rückgabe an unserem Firmenstandort während der Öffnungszeiten:**

Simac GmbH, Pascalstr. 8, D-47506 Neukirchen-Vluyn

#### **Möglichkeit Rückgabe in Ihrer Nähe:**

Wir senden Ihnen eine Paketmarke zu mit der Sie das Gerät kostenlos an uns zurücksenden können. Hierzu wenden Sie sich bitte per E-Mail an Service@joy-it.net oder per Telefon an uns.

#### **Informationen zur Verpackung:**

Verpacken Sie Ihr Altgerät bitte transportsicher, sollten Sie kein geeignetes Verpackungsmaterial haben oder kein eigenes nutzen möchten kontaktieren Sie uns, wir lassen Ihnen dann eine geeignete Verpackung zukommen.

### **8. SUPPORT**

Wir sind auch nach dem Kauf für Sie da. Sollten noch Fragen offen bleiben oder Probleme auftauchen stehen wir Ihnen auch per E-Mail, Telefon und Ticket-Supportsystem zur Seite.

E-Mail: service@joy-it.net Ticket-System: http://support.joy-it.net Telefon: +49 (0)2845 9360 – 50 (Mo. - Do.: 09:00 - 17.00 Uhr Fr.: 09:00 - 14:30 Uhr)

Für weitere Informationen besuchen Sie unsere Website: **www.joy-it.net**

Veröffentlicht: 29.01.2024